## **Installeringsanvisning for VLC**

*Laget av [www.naturogfritid.no](http://www.naturogfritid.no/) © 2011*

1) Gå til nettside[n http://www.videolan.org/vlc/](http://www.videolan.org/vlc/)

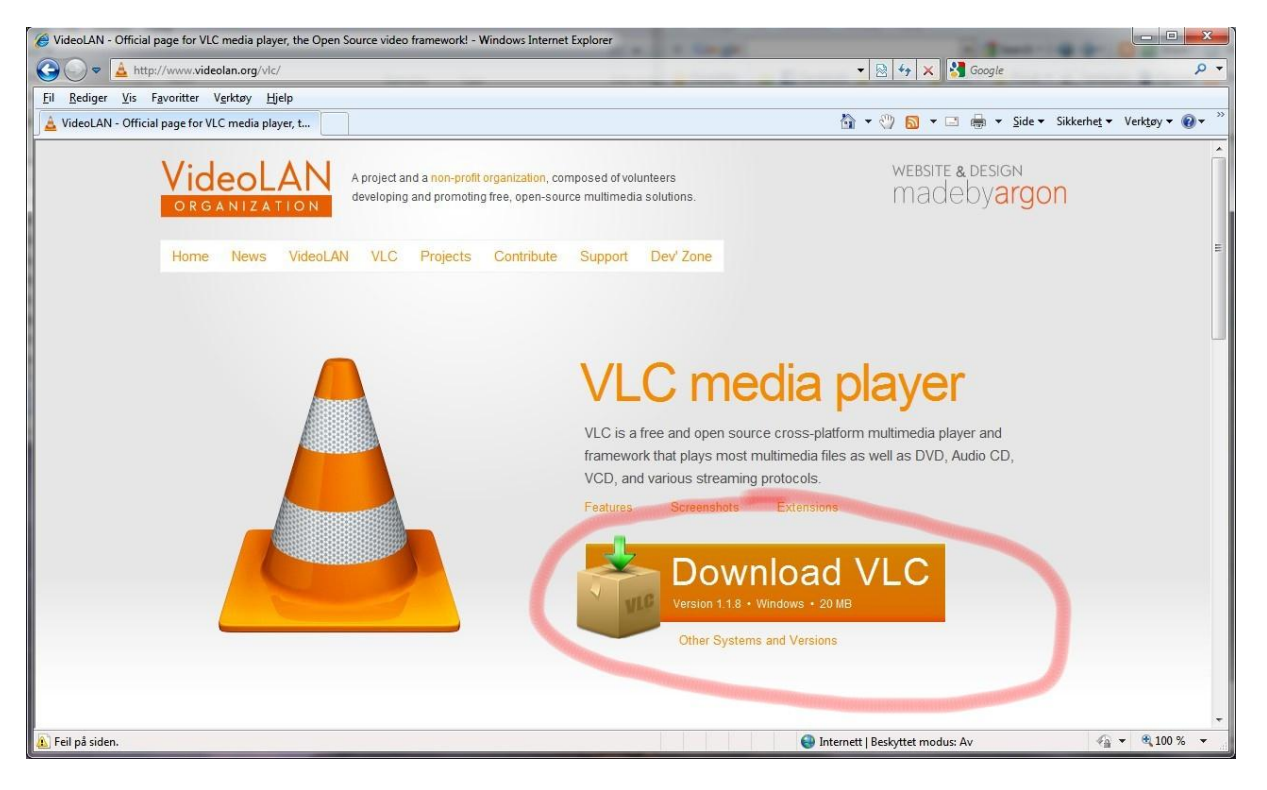

## 2) Klikk på "Download VLC"

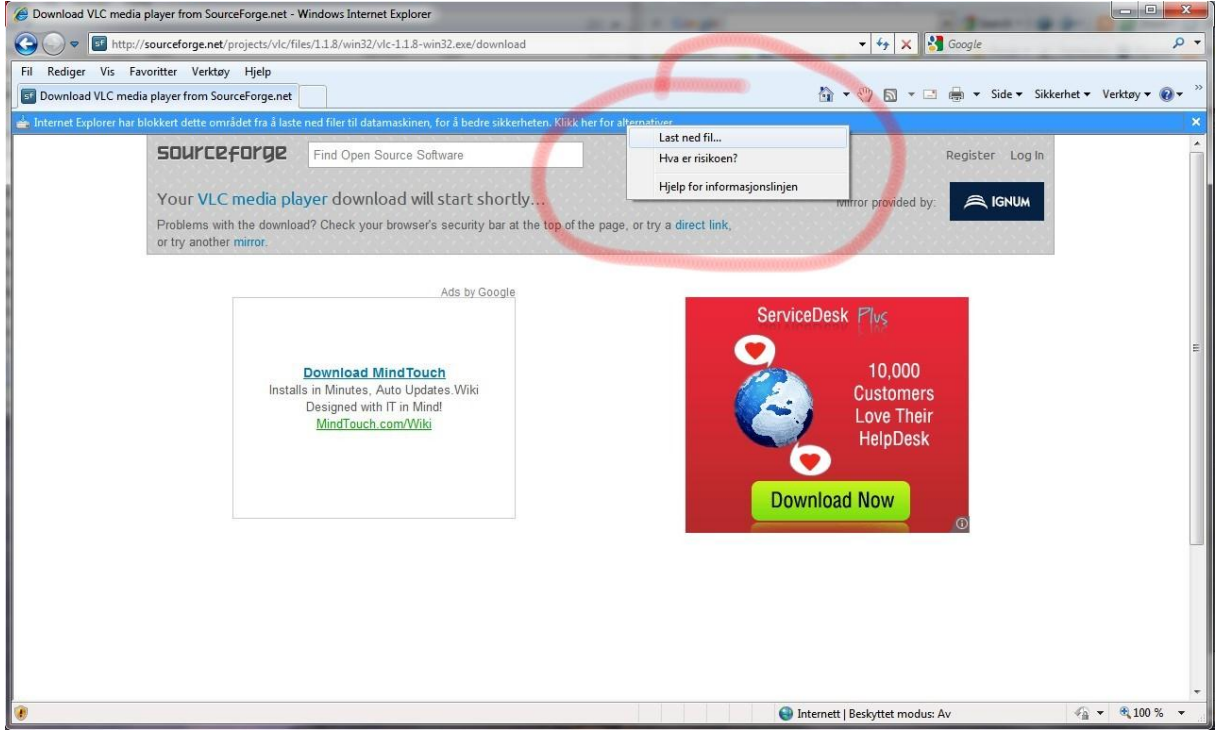

3) Klikk på den gule linjen (som blir blå når du ta musen over den) og klikk på "Last ned fil…"

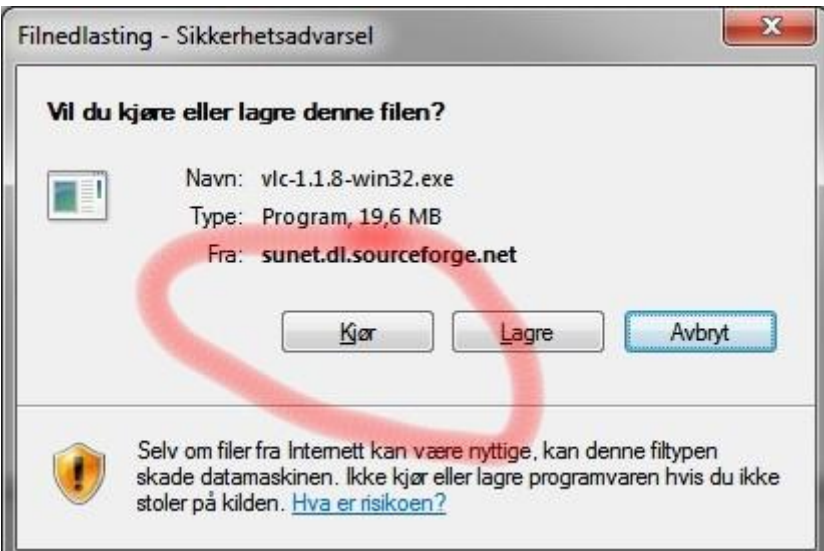

4) Klikk på "Kjør"

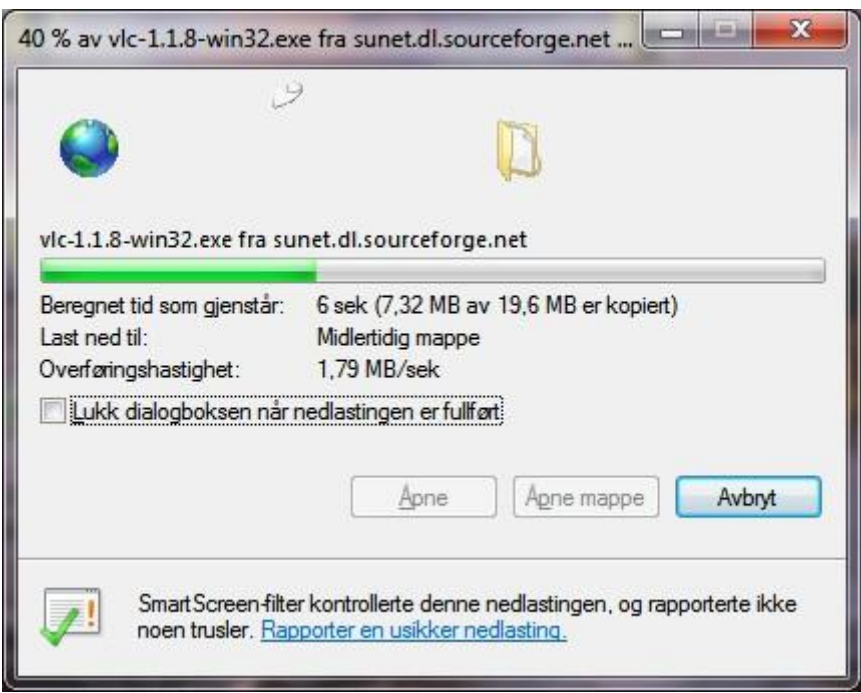

5) Vent mens filen lastes ned

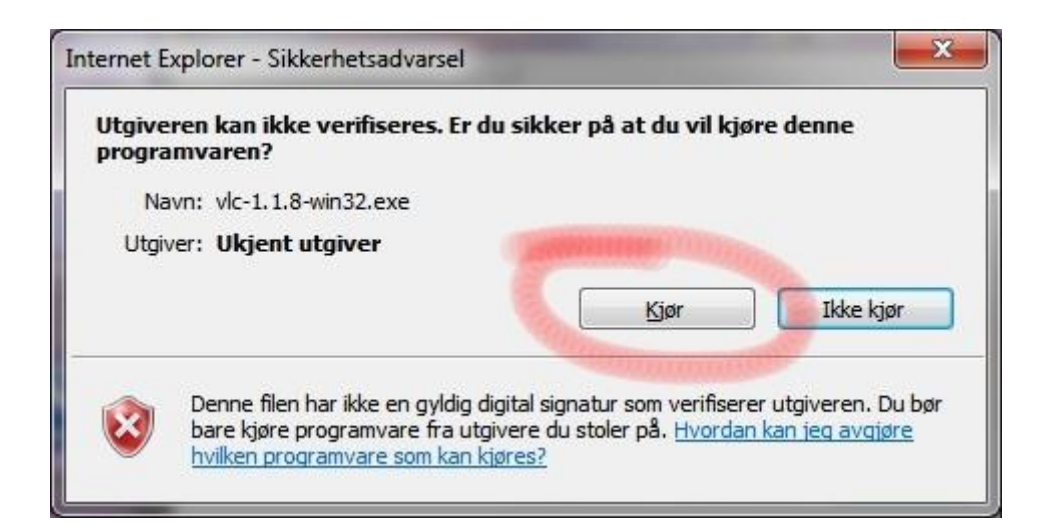

6) Klikk på "Kjør"

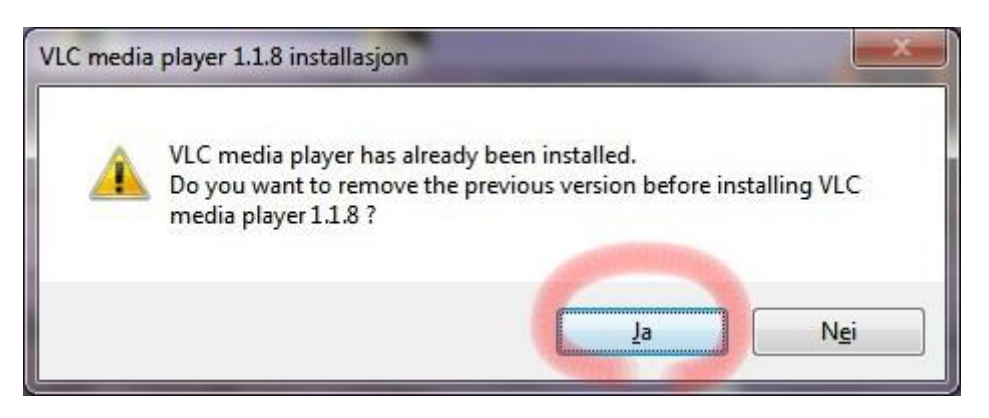

**7)** Om du har VLC installert fra før vil den spør om du vil fjerne den, da trykker du "Ja". Har du ikke installert VLC fra før går du nå videre til **punkt 12).**

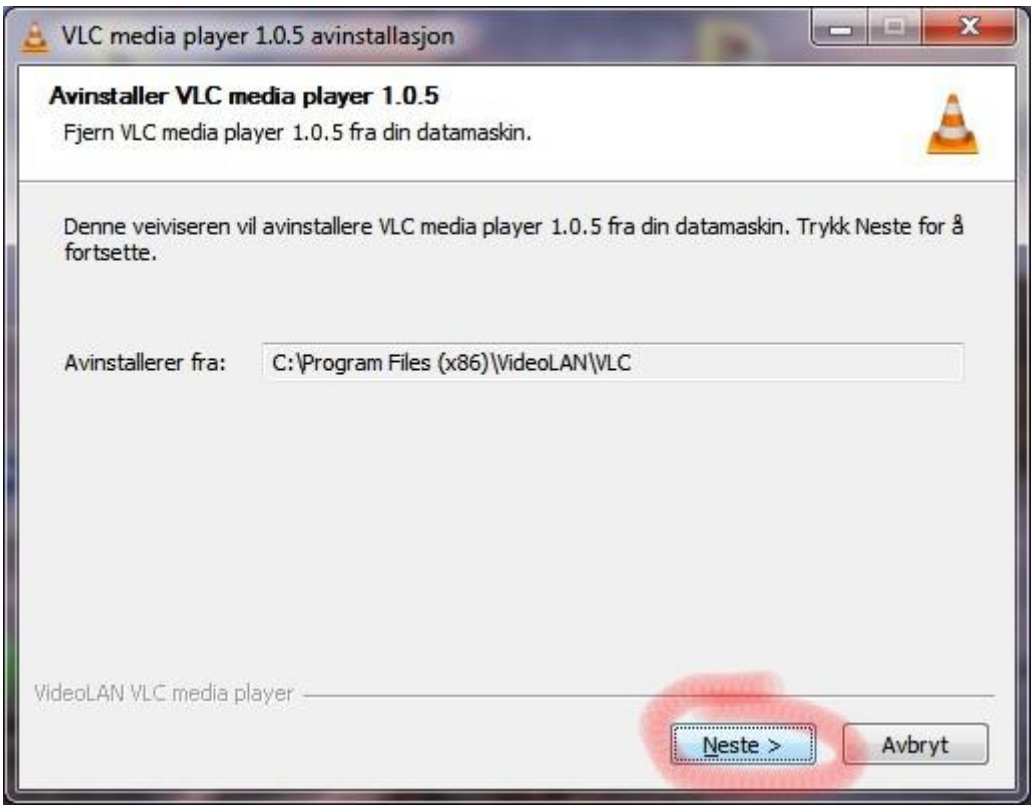

## 8) Trykk på "Neste >"

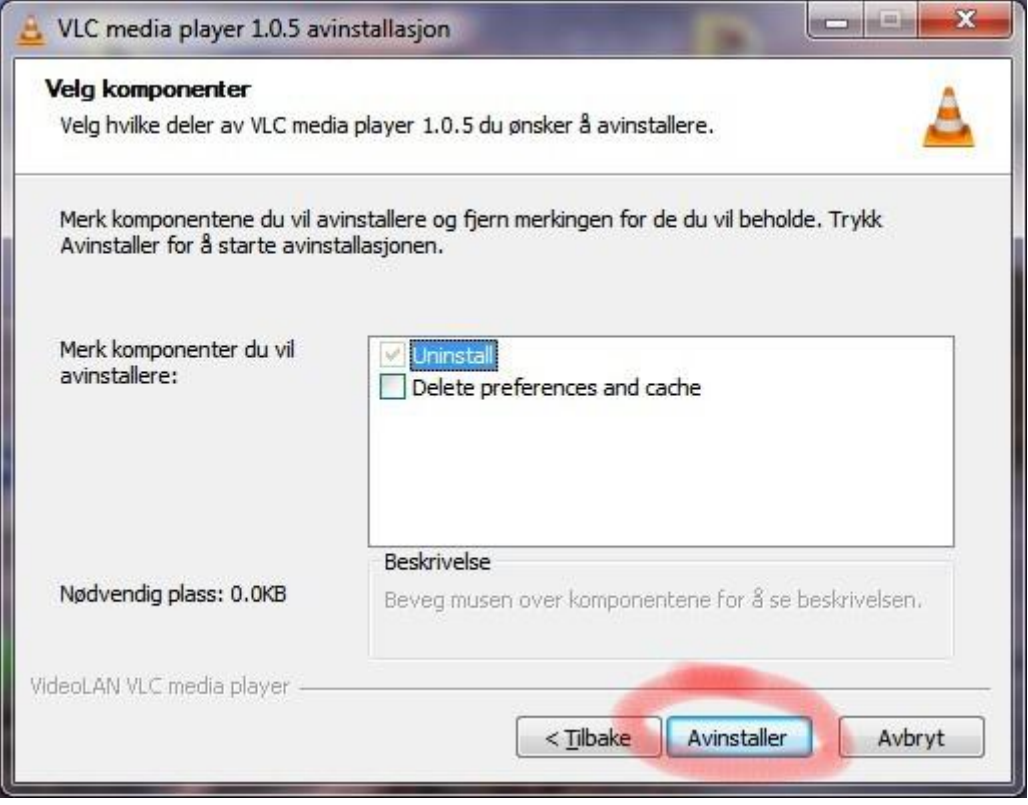

9) Trykk på "Avinstaller"

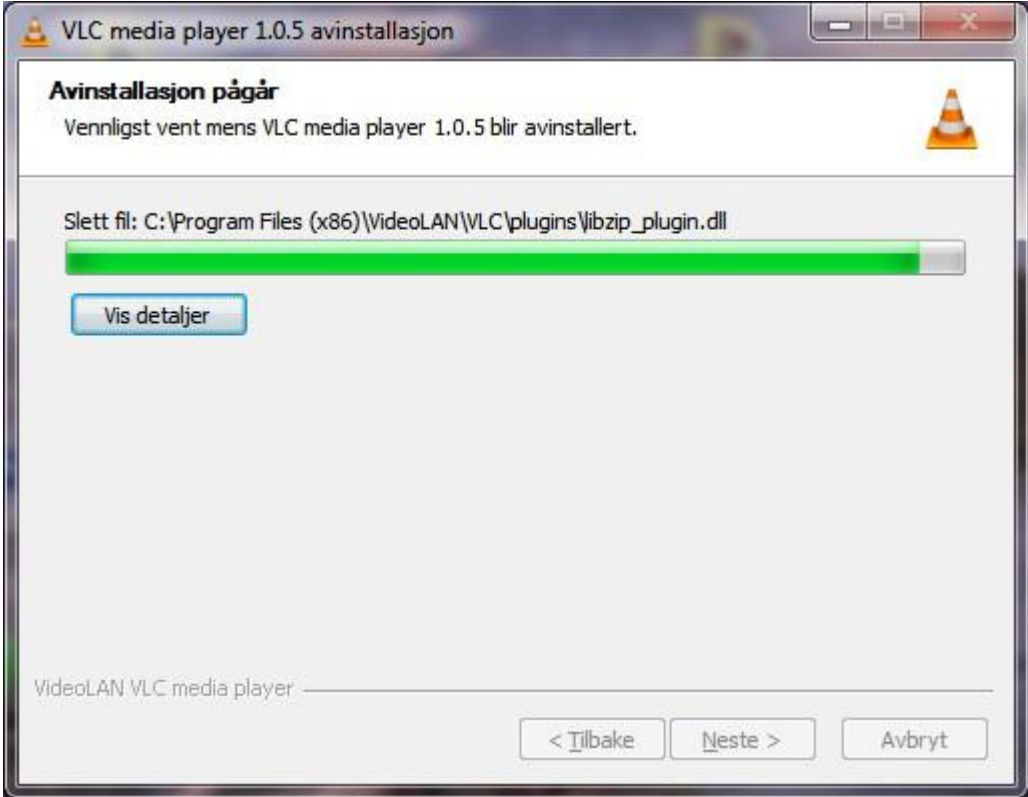

10) Vent til den gamle versjonen er avinstallert…

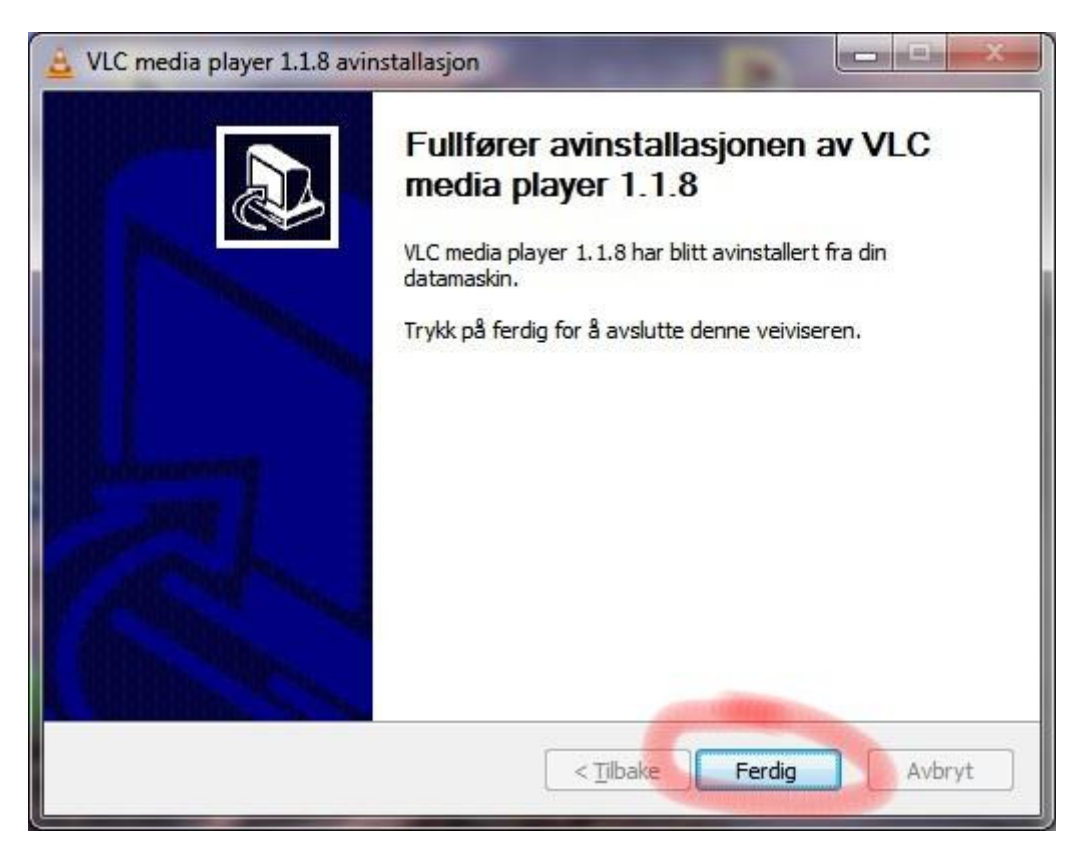

11) Trykk på ferdig

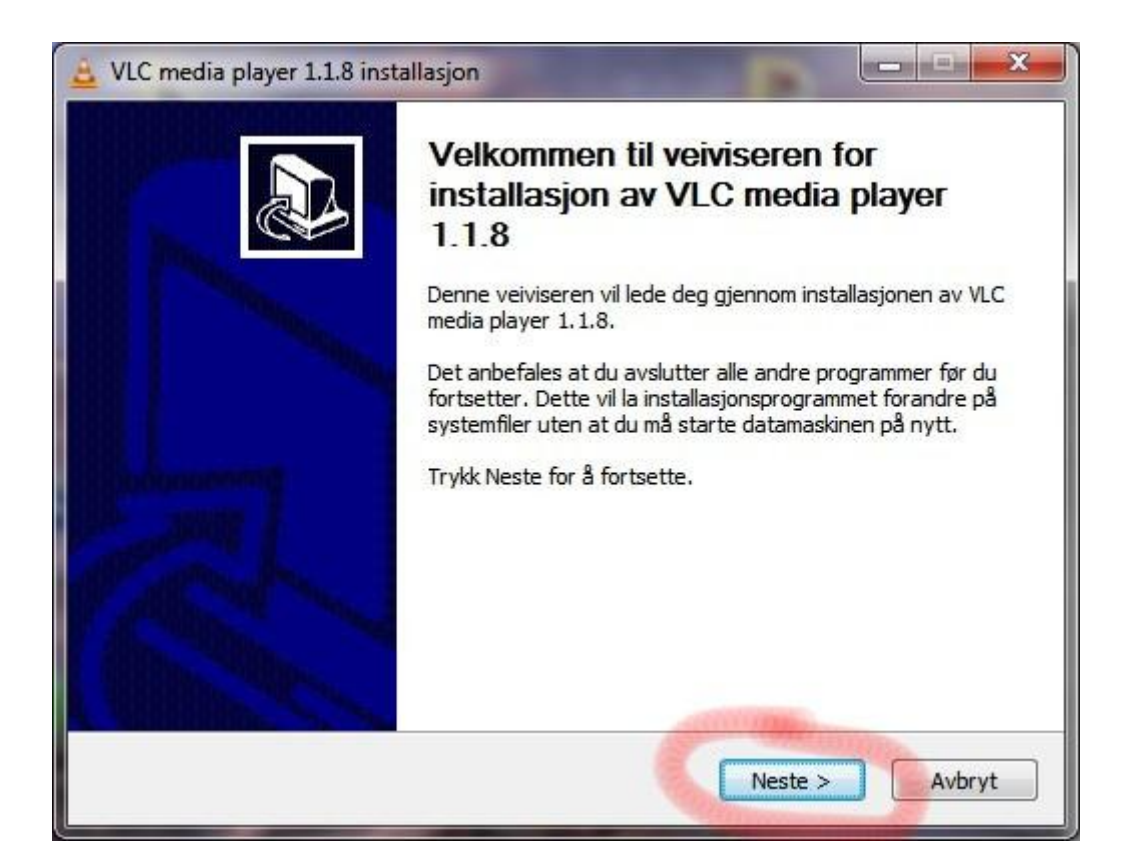

12) Trykk på "Neste >" for å installere VLC.

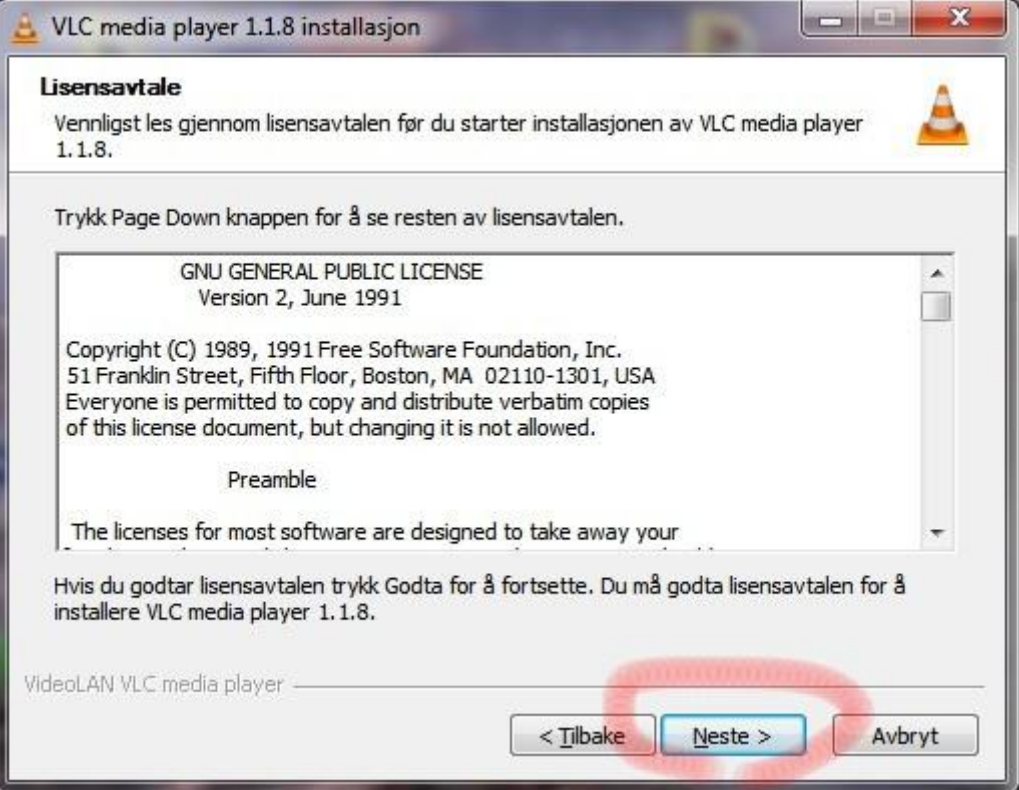

13) Trykk på "Neste >" en gang til.

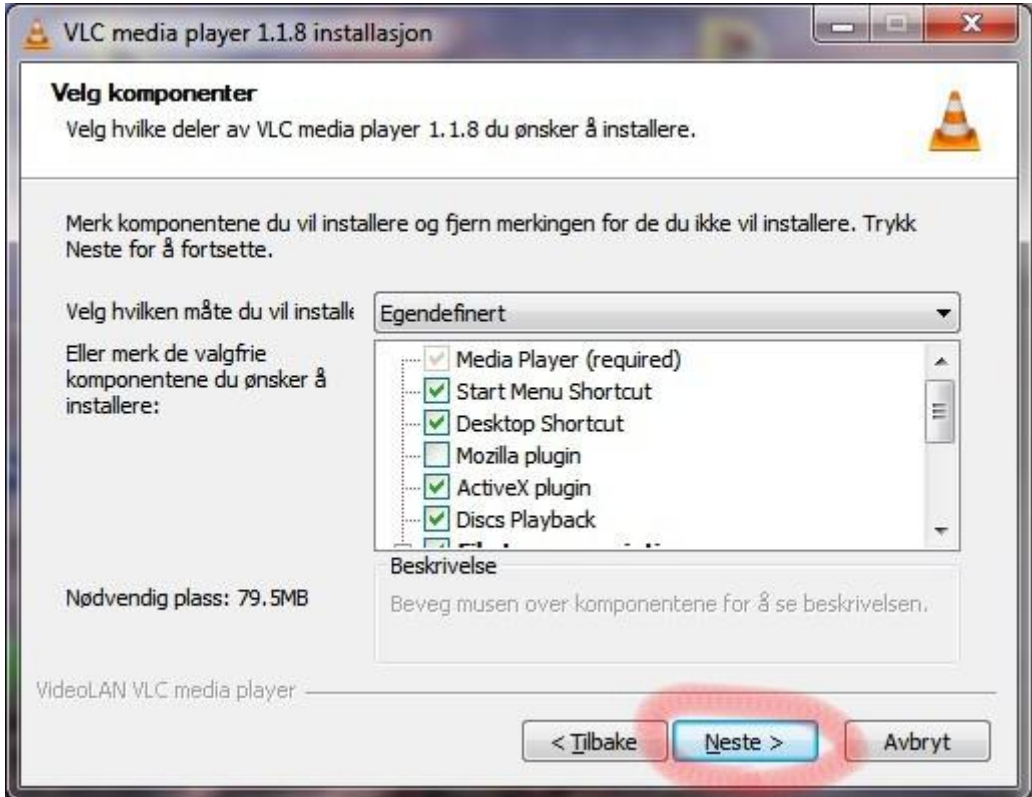

14) Trykk på "Neste >" en gang til.

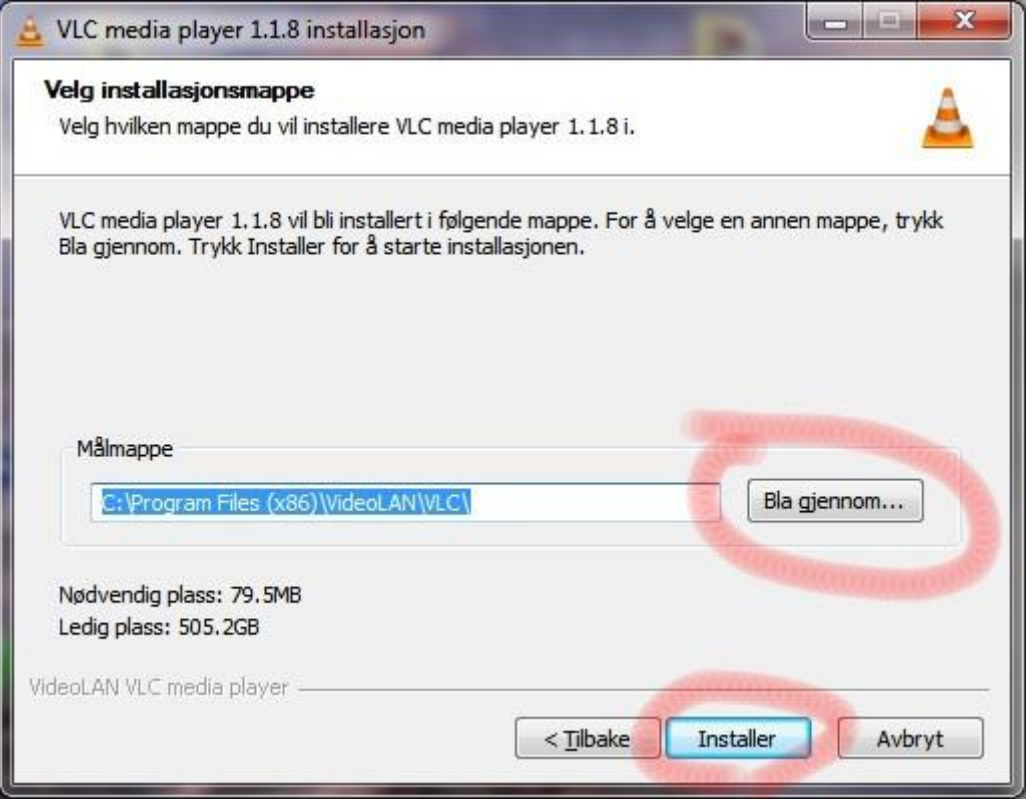

15) Velg eventuelt en annen mappe til å installere programmet i og trykk "Installer".

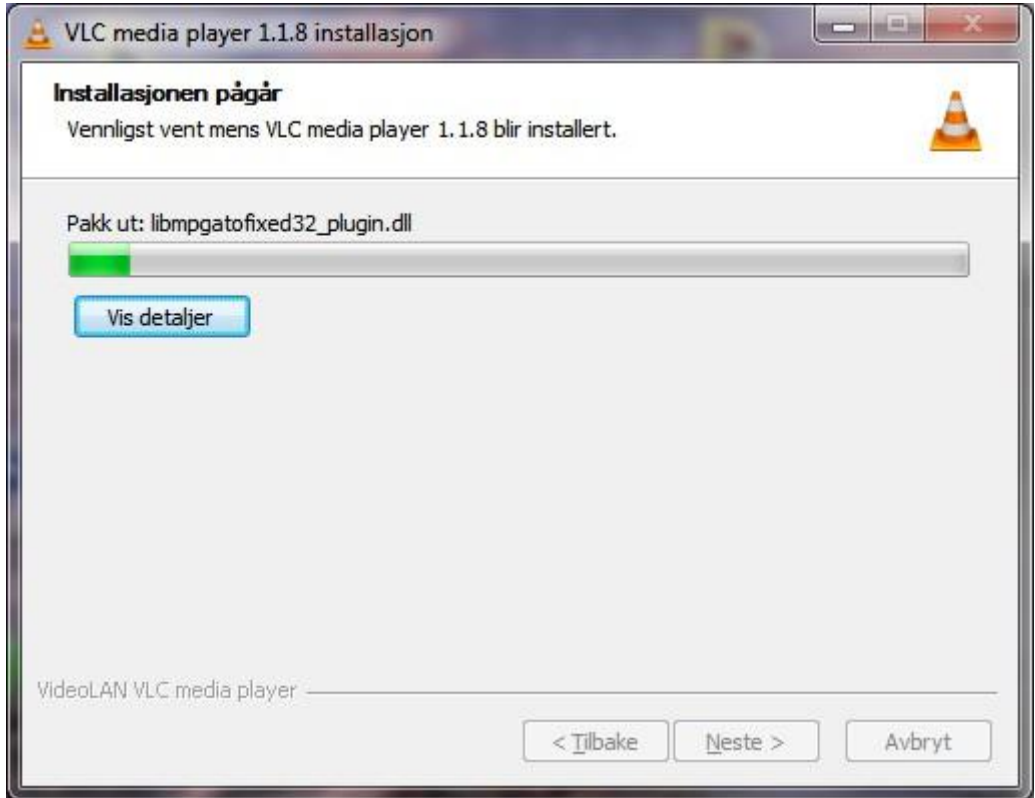

16) Vent mens innstalleringen pågår…

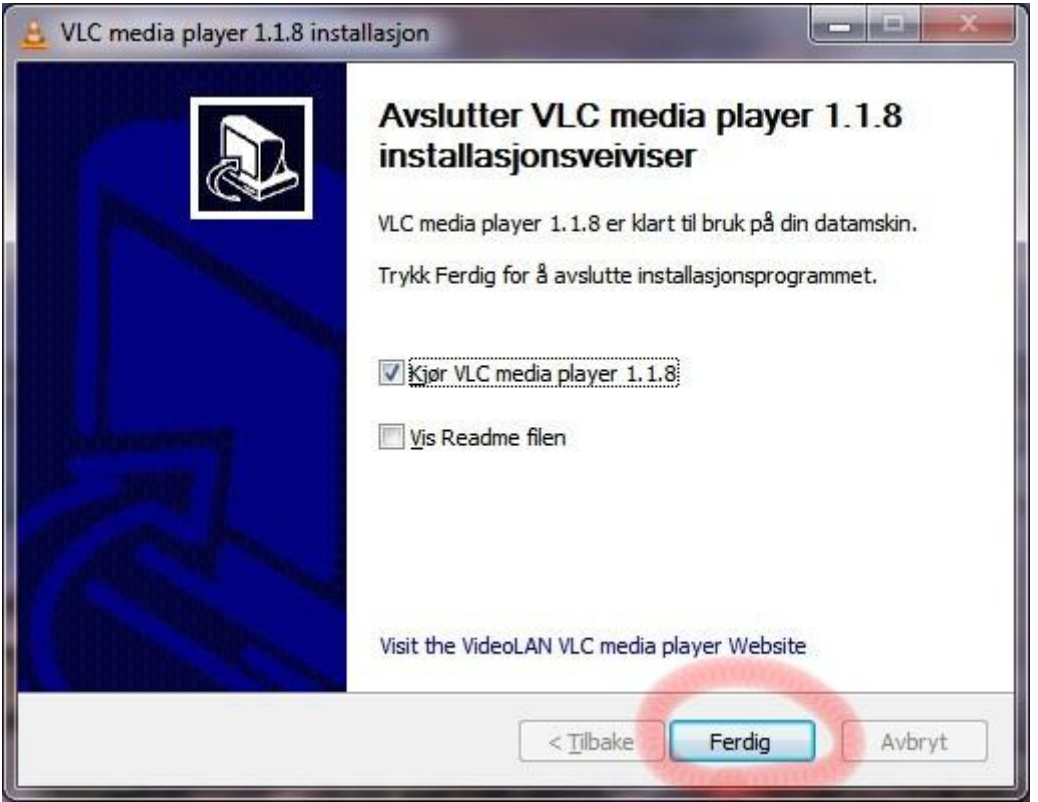

17) Nå er programmet installert. Trykk "Ferdig" for å starte VLC.